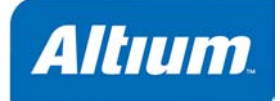

# **CAMtastic** によるデータ検証

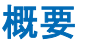

Tutorial TU0101 (v1.0) December 18, 2003 このチュートリアルでは、CAMtastic において、インポー トしたガーバー、NC Drill または ODB++ファイルからネッ トリストを抽出する方法、デザインルールチェック(DRC) の実行やデータの検証または修正を行う為の方法を説明し ます。

CAMtastic DXP では、ガーバーや NC ドリルファイルをインポートし、インポートしたファイルのデ ータを検証する為のデザインルールを実行することが可能です。一度、デザインルールで検証される と、これらのルールの Auto Fix オプションを使用することができます。ガーバーファイルの例 : この チュートリアルでは、Protel 形式のデザイン (4 Port Serial Interface) から作成されたデータ を使用します。このチュートリアルで必要な全てのファイルは、Program Files\Altium2004\Examples\Tutorials\CAMtastic Data Verification\Project Outputs for 4 Port Serial Interface のフォルダに保存されています。

# データのインポート

ボード上に穴(例えば、スルーホールまたはブラインド/ベリードビア)がある場合、少なくとも信 号層(例えば、トップやボトムのガーバーファイル)と一つもしくは複数の NC Drill ファイル (Excellon 2 フォーマット)を読み込む必要があります。最初にブランクの CAM ファイルを作成し、必 要なファイルをインポートします。インポートオプションの設定についての詳細は、*CAMtastic Imports & Exports* チュートリアルを参照して下さい。

#### 新規 **CAMtastic** ドキュメントの作成

- 1. メニューから **File » New » CAM Document** を選択し、新規の CAM ドキュメントを作成します。 新規のブランクの CAMtastic ドキュメント (CAMtastic1.Cam) がデザインウィンドウに表示さ れます。
- 2. **File » Save** (ショートカット Ctrl+S)を選択してドキュメントを保存します。ファイル名に、例 えば 4 Port Serial.CAM と入力し、新規の CAMtastic ファイルを保存する場所を指定し **OK** を クリックします。

## **Quick Load** を使用してファイルをインポート

選択したフォルダ内の全てのファイルを一括でインポートする Quick Load オプションを使用して、新 規の CAMtastic ドキュメントにガーバー、NC Drill、ネットリストファイルをインポートします。

1. **File » Import » Quick Load** を選択し、*File Import – Quick Load* ダイアログを表示させます。

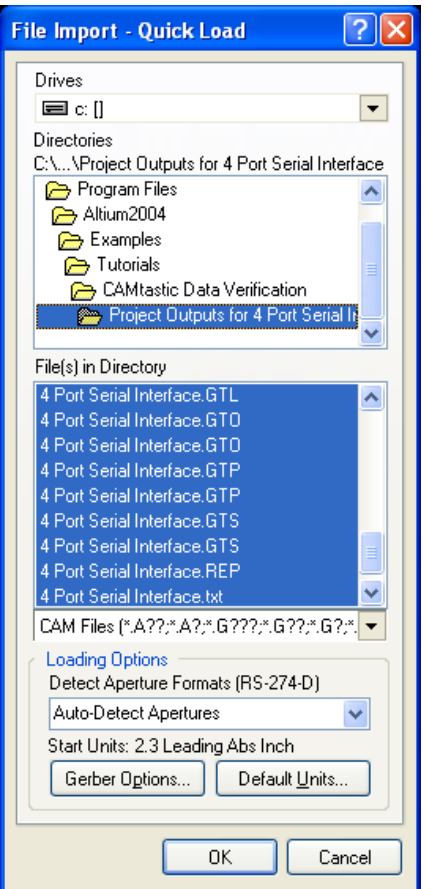

2. \Program Files\Altium2004\Examples\Tutorials\CAMtastic Data Verification\Project Outputs for 4 Port Serial Interface フォルダを指定し、ダ ブルクリックしてディレクトリにフォルダ内のファイルを表示させます。**OK** をクリックすると、 *Import Drill Data* ダイアログが表示されます。

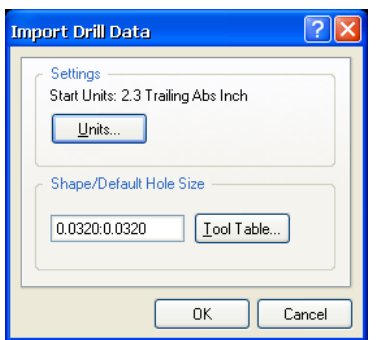

3. **OK** をクリックして、 *Import Drill Data* ダイアログのデフォルト設定を適用します。ファイルが CAMtastic にインポートされ、デザインウィンドウに表示されます。

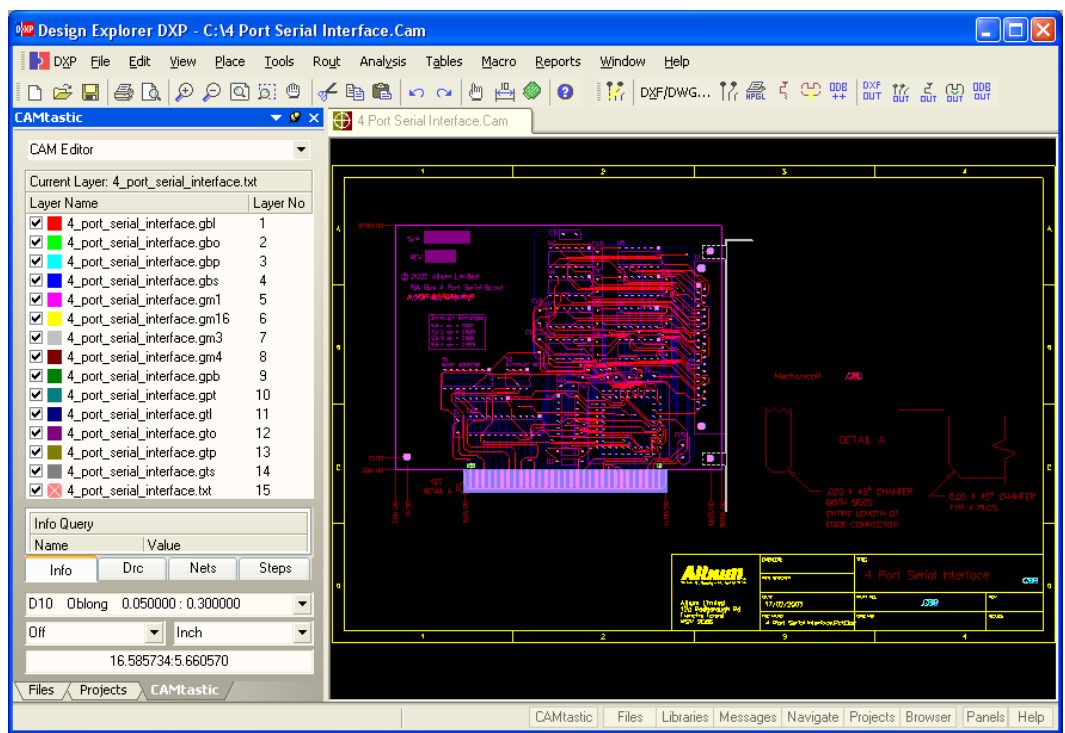

- 4. レイヤ名やその他の情報を表示する為にワークスペースパネルの下部にある **CAMtastic** タブをク リックします。CAMtastic パネルのヘルプを参照するには、CAMtastic パネル上で F1 キーを押し ます。
- 5. ファイルを保存(ショートカット Ctrl+S) します。

# レイヤ指定の確認

CAMtastic ドキュメントでは、全てのガーバー、NC Drill 、ネットリストのレイヤを、適切なレイヤに 割り当てる必要があります。CAMtastic では、自動でガーバーファイルの拡張子を見て Layer Types Detection Template のリスト通りにレイヤを一致させますが、常に Layers Table を確認してください。 このチュートリアルでは、レイヤタイプディテクションを割り当てる必要はありません。

Layer Types Detection Template を表示、変更する為に:

1. **Tables » Layer Type Detection** を選択し、*Layer Types Detection Template* ダイアログを表示さ せます。

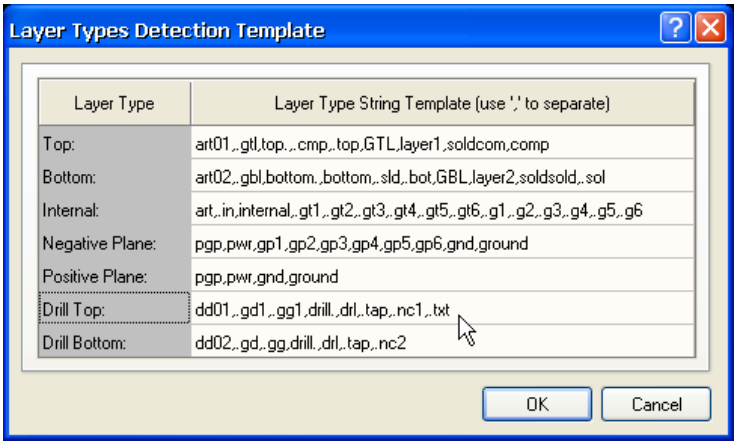

ネットリストの抽出(データを検証する為のDRCを実行する前に必要)の為に重要なレイヤは、 信号層とプレーン層です。信号層として Top、Bottom または Internal のレイヤタイプが割り当て られることになるでしょう。また、シルクスクリーンレイヤは DRC で必要になり、Silk Top、Silk Bottom に、メカニカルレイヤは、Temporary に設定してください。

- 2. もし、他の Layer Type String を追加する必要がある場合、Layer Type のレイヤに関連する拡張子 (上図の様に、前のエントリーからコンマによって区切られます)を追加します。もし、このダイ アログでテンプレートを変更した場合、この内容を反映するには、ファイルを再度インポートする 必要があることに注意して下さい。
- 3. **OK** をクリックすると変更した内容が DXP に保存されます。

Layers Table を見ると、全てのレイヤがレイヤタイプに割り当てられているはずです。Layers Table を表示、変更する為に:

1. **Tables » Layers** を選択し、*Layers Table* ダイアログを表示させます。

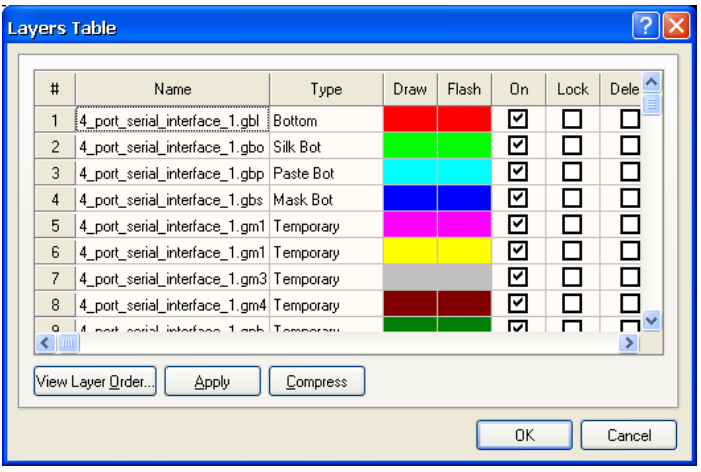

2. 自動で認識されたレイヤ名のリストを確認します。Layer Types Detection template ダイアログで 定義された通りに、レイヤ名がレイヤタイプに割り当てられているはずです。

3. **OK** をクリックし、ダイアログを閉じます。次にレイヤオーダーを確認します。

## **Layers Order** の確認

全てのレイヤの割り当てを行った後は、ボードのスタックアップが正しく構成されているか Layers Order Table で確認します。

1. **Tables » Layers Order** を選択し、*Create/Update Layers Order* ダイアログを表示させます。この ダイアログでは、CAMtastic にインポートされたレイヤ(Layer Logical Order)と製造の為の物理 的なビルドアップ (Layer Physical Order) とのマッピングを行います。

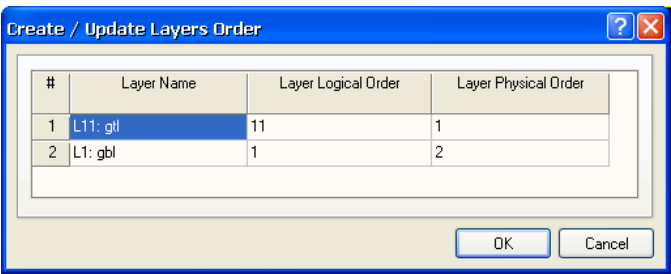

- 2. 自動マッピングで割り当てられたレイヤ名のリストを確認します。必要ならば、この欄で利用でき るレイヤのドロップダウンリストをクリックし、新しい値を選択して、Layer Physical Order を変 更します。複数のレイヤに同じ Layer Physical Order を割り当てられないことに注意して下さい。 **OK** をクリックします。
- 3. もし、このダイアログを閉じて再度開くと、Layer Physical Order で変更した内容でスタックアッ プが再配列されることが確認できます。

#### **Layers Sets** の確認

次に、レイヤセットを確認します。これはボードにブラインド/ベリードビアが含まれている場合に 必要で、各ドリルセットを個々に指定し、一致する NC Drill ファイルに関連させ、そのドリルセット が貫通する全てのレイヤを選択します。

サンプルデザインでは、ブラインドまたはベリードビアが含まれていませんので、この項を省略しま す。もし、異なるデザインでレイヤセットを設定する必要があるならば、これらの項を続けて行って 下さい。

1. **Tables » Layers Sets** を選択し、*Create/Update Layers Sets* ダイアログを表示させます。

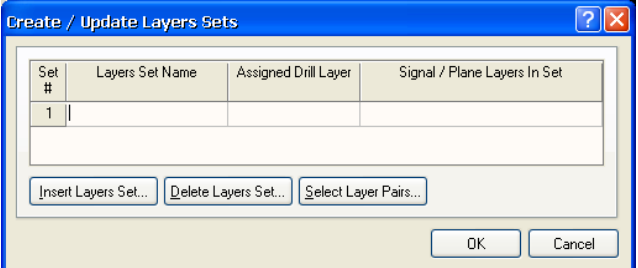

この表には、割り当てられたドリルレイヤにブラインドまたはベリードビアを関連させる為のレイ ヤペアが含まれています。このダイアログからレイヤセットを追加、または削除し、レイヤペアを 選択することができます。

- 2. レイヤセットを作成する為、Lavers Set Name 欄に名前(例えば、Blind Top)を入力します。ま たは、新しいレイヤセットを追加する為に、**Insert Layers Set** をクリックします。デザインのブ ラインド、ベリードビアに必要な Layer Sets を作成する為にデータを入力します。
- 3. Assigned Drill Layer 欄でクリックし、ドロップダウンリストから割り当てられたドリルレイヤを 選択します。
- 4. Signal/Plane Layers in Set 欄をクリックする時に表示する *Select Layer Pairs* ダイアログから、レ イヤセットに含まれる信号/プレーン層を選択します。複数のレイヤを選択する場合は、Ctrl また は Shift キーを使用し、**OK** をクリックします。**OK** をクリックして、*Create/Update Layers Sets* ダイアログを閉じます。

## ネットリストの抽出と名称変更

レイヤ設定を確認しましたのでネットリストを作成することができます。ネットリストは、デザイン を検証する為の Design Rule Check を実行する前に抽出する必要 があります。

1. **Tools » Netlist » Extract** を選択するとネットリストが抽出さ れます。レイヤスタックとレイヤセットに従って、あるレイヤ から他のレイヤに接続された銅箔に沿ってネットがトレースさ れ、ネットリストは抽出されます。

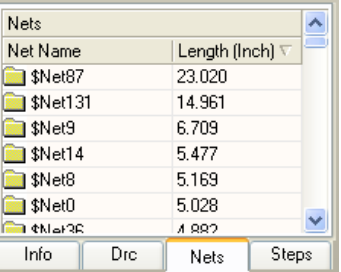

2. ネット名を表示させる為に CAMtastic パネルの **Nets** タブをク リックします。この段階で一般的なネット名(例えば、 SNet0)が割り当てられています。

## ネット名の変更

Quick Load インポートの過程で、オリジナルのネット名を保存する IPC Netlist が含まれていれば、 PCB 設計でのオリジナルのネット名に名称を変更することができます。

もし、Gerber と NC Drill データの IPC-356-D ネットリストファイルが Quick Load フォルダに含まれ ていなかった場合、**File » Import » Netlist** コマンドを使用して CAMtastic にそれをインポートするこ とができます。

ネット名を変更するには:

1. **Tools » Netlist » Rename Nets** を選択します。ネット名は、CAMtastic で作成されたネット(例 えば、\$Net0)から GND や VCC の様に PCB デザインで表示されたオリジナルの名前に変更され ます。ネット名は、CAMtastic パネルの **Nets** タブで更新されます。

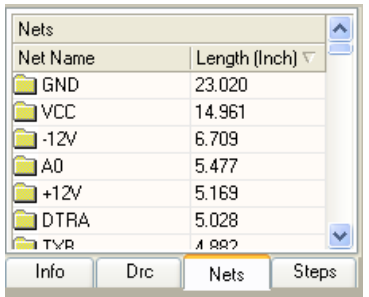

2. File » Save (ショートカット Ctrl+S)を選択して CAMtastic ファイルを保存します。

## **DRC** の実行

製造に影響を及ぼす CAM ファイルで違反が無いか検証する為、18 種類のルールで DRC (Design Rule Check)を実行することができます。ルールの値は、.RUL ファイルを含む Protel から出力した CAM データをロードしない限り、前の CAMtastic セッションから保持されます。いずれにしても、こ れらのルールの値は DRC を実行する前に変更できます。

## **DRC** の設定

1.**Analysis » PCB Design Check/Fix** を選択し、*PCB Design Check/Fix* ダイアログを表示させます。

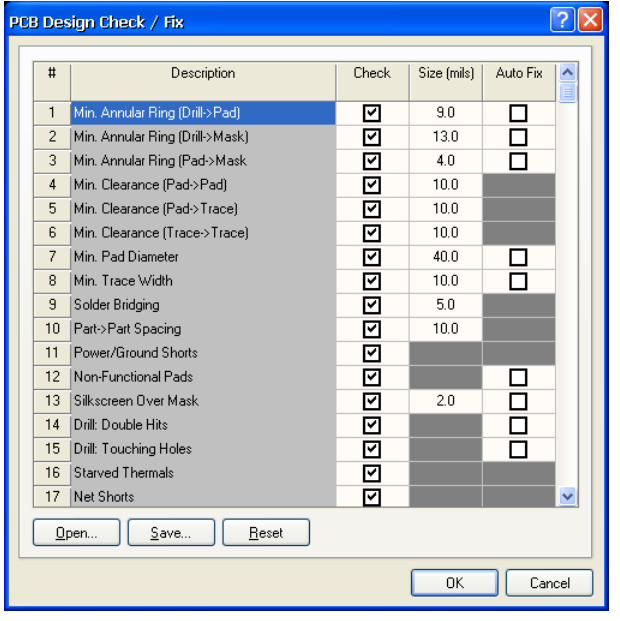

- CAMDXP  $\overline{\mathbf{x}}$ DRC Summary of Violations: Found: Fixed: Remaining  $\mathbf{i}$ Annular Ring (Drill->Pad):  $\overline{0}$  $\Omega$ 'n. Annular Ring (Drill->Mask):  $\mathbf{B}$  $\Omega$  $\overline{\mathbf{a}}$ Annular Ring (Pad->Mask): 0  $\mathbf{0}$  $\overline{0}$ Clearance(Pad->Pad):  $\overline{0}$  $\overline{0}$  $\overline{0}$ Clearance(Pad->Track):  $\Omega$  $\Omega$  $\Omega$ Clearance(Track->Track):  $\overline{0}$  $\mathbf{0}$  $\overline{0}$ Minimum Pad Size Check:  $\bar{0}$  $\overline{0}$  $\overline{0}$ Minimum Track Size Check:  $\overline{0}$  $\bar{0}$  $\bar{0}$ Solder Bridging Check:  $10$  $\begin{smallmatrix}0\\0\end{smallmatrix}$  $10$ Part - Part Spacing Check:  $\overline{0}$  $\overline{0}$ Power/Ground Short:  $\bar{0}$  $\tilde{0}$  $\overline{0}$ Non-Functional Pads:  $\Omega$  $\mathbf{0}$  $\overline{0}$ Silkscreen over Mask:  $20$  $\Omega$ 20 Drill (Multiple Hits ) :  $\Omega$  $\,0\,$ 0 Drill (Touching Holes):  $\Omega$  $\mathbf{0}$ 0 Starved Thermals Check:  $\Omega$  $\Omega$  $\overline{0}$ Net Shorts:  $\mathbf{0}$  $\overline{0}$  $\overline{0}$ Net Antennas Check:  $\overline{0}$  $\mathbf 1$  $\overline{1}$ Total # of Remaining Violations:  $34$ Note: All Violations can be viewed using the CAMtastic! Panel (Click the DRC Tab) OK
- 2. このダイアログから、必要ならば Size を適切な値に変 更することができます。または、Auto Fix オプションを オンにすることにより、CAMtastic は発見した違反を自 動で修正します。最初に違反の数を確認する為、Auto

Fix をオフにして DRC を実行してみます。それから、Auto Fix オプションをオンにして実行しま す。

上図の *PCB Design Check/Fix* ダイアログで表示されているように Sizes を入力します。全ての **Check** 欄のチェックボックスにチェックを入れます。Check ヘッダーをクリックすることで、全 てのオプションのオン、オフを切り替えることができます。

- 3. 一度、DRC を設定したならば、**Save** をクリックすることで.DRC ファイルに DRC 設定を保存す ることができます。保存した.DRC ファイルを再度、ロードする場合は **Open** ボタンを使用します。
- 4. DRC を実行する為に **OK** をクリックします。DRC が実行され、違反内容が *CAMDXP* ダイアログ に表示されます。
- 5. **OK** をクリックしダイアログを閉じます。そして、各違反についての詳細を表示する為に CAMtastic パネルの **Drc** タブをクリックします。

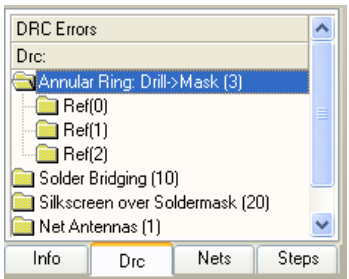

6. 個々のエラーのサブフォルダを表示する為に、CAMtastic パネルの DRC タブ内の違反エラーフォ ルダ(例えば、Silkscreen over Solder mask)をダブルクリックします。サブフォルダ(例えば、 Ref (13))をクリックすると、デザインウィンドウで違反しているオブジェクトをズームしハイラ イト表示します。

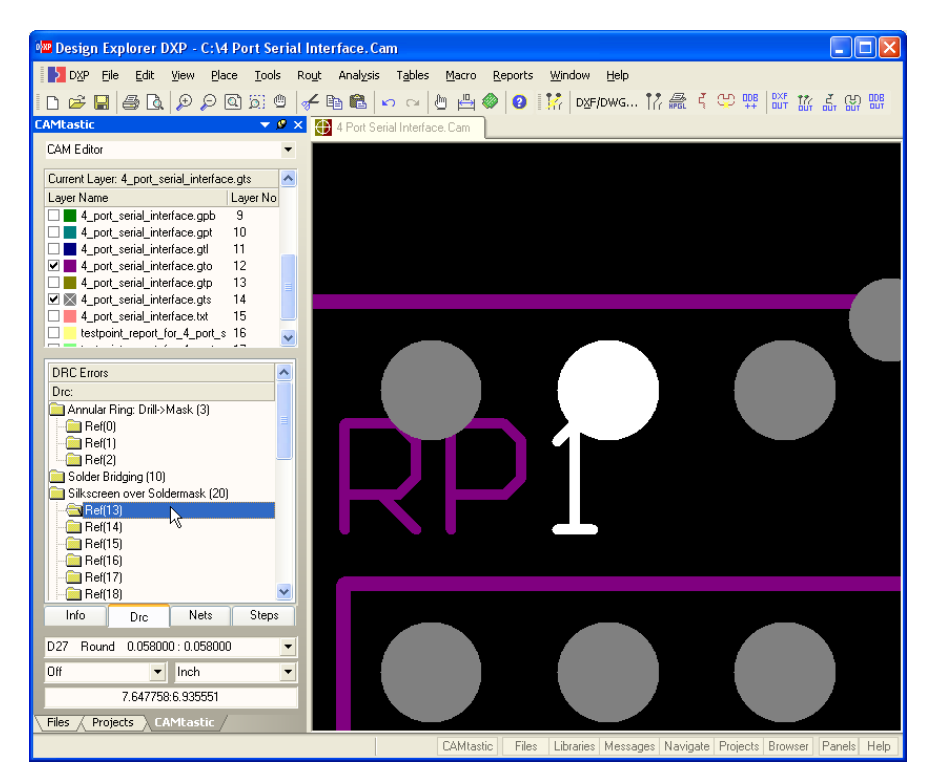

## クエリによる違反箇所の詳細情報表示

違反に含まれたオブジェクトをクエリすることにより、エラーの原因について詳細な情報を確認する 事ができます。

- 1. CAMtastic パネルがアクティブになっている場合、**F5** キーを押すかワークスペースをクリックし デザインウィンドウをアクティブにします。ズームやパンコマンドを使用できます。
- 2. Query を実行する為に **Q** キーを押し(または、**Analysis » Query » Object** を選択します)、詳細 な情報を確認したいオブジェクトをクリックします。選択したオブジェクトの情報は、CAMtastic パネルの **Info** タブ内に表示されます。Info Query の項目の下部に、クエリしたオブジェクトに関 連する全ての DRC エラーがリスト表示されます。違反した箇所をズームする為にこれらのエラー をクリックします。
- 3. クリアランスの問題があれば、オブジェクト間の距離を測定したい場合があると思います。 **Analysis » Measure** のサブメニューから **Point to Point** または **Object to Object** のような測定オ プションを選択し、測定したい箇所またはオブジェクトをクリックします。測定結果は、 CAMtastic パネルの **Info** タブ内に表示されます。

## **Auto Fix** の使用

1. *PCB Design Check/Fix ダイアログ* (Analysis » PCB Design Check/Fix) で、Silkscreen over Solder Mask デザインルールのみ Check をオンにします。このルールの **Auto Fix** のチェックボッ クスをオンにします。DRC を再実行する為に、**OK** をクリックします。

#### *CAMtastic* でのデータ検証

- 2. Auto Fix オプションが Silkscreen over Solder Mask のエラーを解決したので、違反の数が減少した ことが判るはずです。Auto Fix は、違反をクリアする為に重なったオブジェクトを削除します。
- 3. Auto Fix オプションを使用して、何が達成されたかチェックします。CAMtastic パネルの DRC タ ブ内で Silkscreen over Solder mask 違反エラーをダブルクリックします。それから、デザインウ ィンドウで自動修正されたオブジェクトをハイライト表示する為に、Ref (13) のサブフォルダをク リックします。

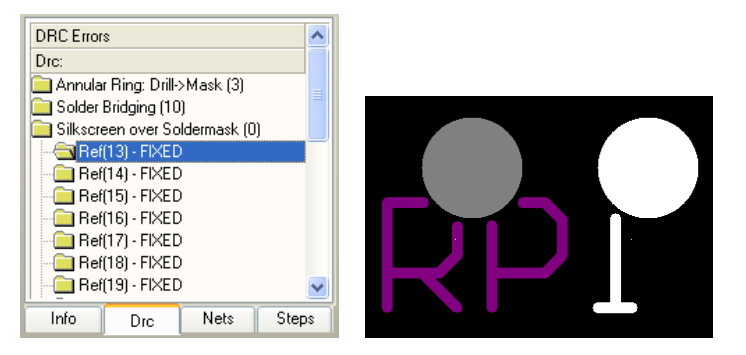

4. 自動修正された状態を戻す場合は、**Edit » Undo** (ショートカット Ctrl+Z) を使用します。

#### **CAMtastic** パネルでの **Auto Fix** の使用

CAMtastic パネルの DRC タブ内で右クリックして Auto Fix オプション(適用できる場所で)を使用す ることもできます。これは、DRC のタイプ全体で修正するのと同様に個別にエラーを修正することも できます。

Silkscreen over Solder Mask エラーを全て自動修正する為に、DRC タブから、例えば、CAMtastic パ ネルの DRC タブ内で Silkscreen over Solder Mask 違反フォルダを右クリックし、**Fix All -** 

**Silkscreen over Solder Mask errors** を選択します。そのフォルダ内の全ての違反が修正されます。

個々のエラーを自動修正する場合は、個々のエラーの Ref フォルダを右クリックし **Fix DRC Error** を 選択します。エラーが修正されます。

#### 残りの違反の確認

1. 残りの違反を確認し、必要な場合、他のエラーを解決します。以下の表では、残りの違反の理由を 説明しています。

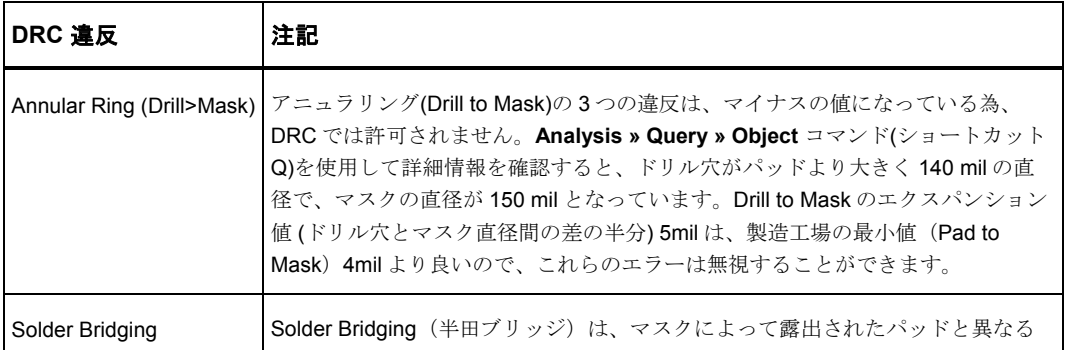

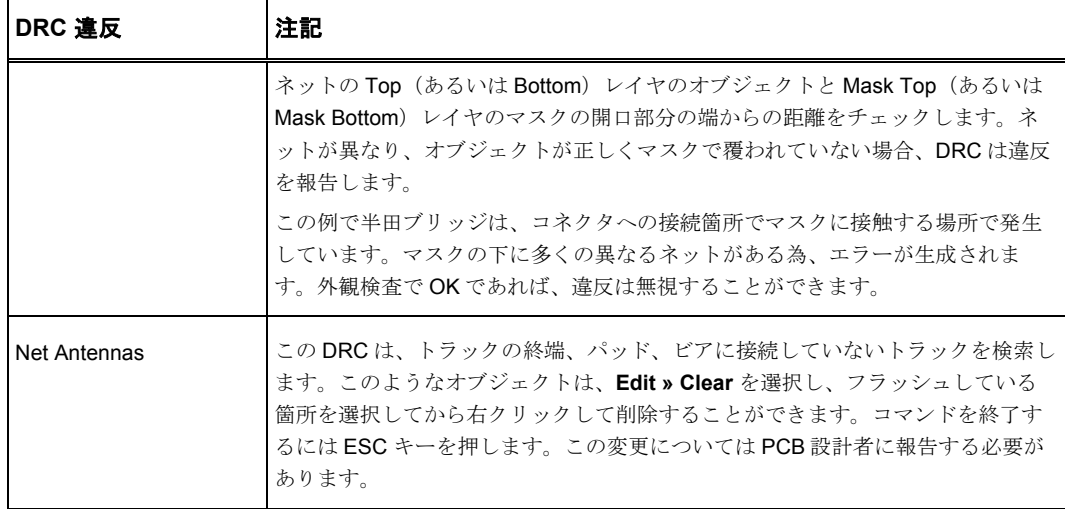

2. デザインデータが確認され、次の製造ステップへ移る準備ができました。

## 更新履歴

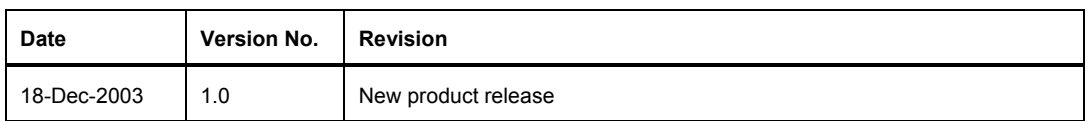

Software, hardware, documentation and related materials:

Copyright © 2003 Altium Limited.

All rights reserved. You are permitted to print this manual provided that (1) the use of such is for personal use only and will not be copied or posted on any network computer or broadcast in any media, and (2) no modifications of the manual is made. Unauthorized duplication, in whole or part, of this document by any means, mechanical or electronic, including translation into another language, except for brief excerpts in published reviews, is prohibited without the express written permission of Altium Limited. Unauthorized duplication of this work may also be prohibited by local statute. Violators may be subject to both criminal and civil penalties, including fines and/or imprisonment. Altium, CAMtastic, Design Explorer, DXP, LiveDesign, NanoBoard, Nexar, nVisage, P-CAD, Protel, Situs, TASKING, and Topological Autorouting and their respective logos are trademarks or registered trademarks of Altium Limited or its subsidiaries. All other registered or unregistered trademarks referenced herein are the property of their respective owners and no trademark rights to the same are claimed.